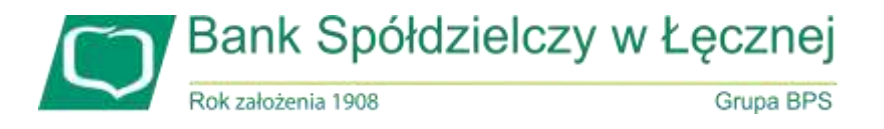

# **INSTRUKCJA POWIĄZANIA BANKOWOŚCI INTERNETOWEJ Z APLIKACJĄ MOBILNĄ "mToken ASSECO MAA" KLIENCI KORPORACYJNI**

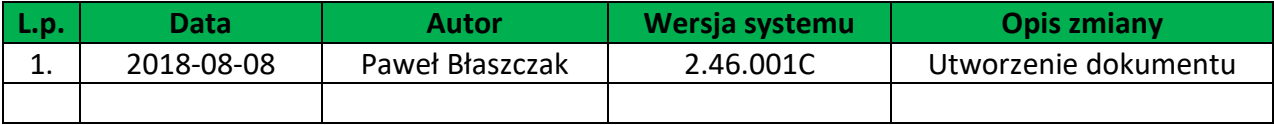

#### **1.Wstęp.**

Aplikacja mobilna mToken Asseco MAA umożliwia autoryzację dyspozycji pochodzących z bankowości internetowej. Proces powiązania urządzenia mobilnego z bankowością elektroniczną składa się z przede wszystkim z pobraniem oraz instalacją aplikacji na urządzeniu mobilnym.

## Aplikacja przed aktywacją wymaga zabezpieczenia urządzenia mobilnego blokadą typu PIN lub WZÓR

#### **2. Instalacja aplikacji mToken Asseco MAA na urządzeniu mobilnym.**

Aplikację "mToken Asseco MAA" pobieramy zależnie od posiadanego urządzenia mobilnego z porali:

- Google Play

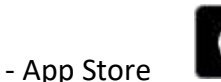

Download on the **App Store** 

Google Play

Proces pobierania i instalacji jest analogiczny jak dla każdej innej aplikacji umieszczonej na w/w zasobach. Aplikację mToken Asseco MAA można wyszukać w w/w portalach pod nazwą: **mToken Asseco MAA**

#### **3. Powiązanie urządzenia mobilnego.**

Proces powiązania urządzenia mobilnego (z zainstalowaną aplikacja MAA) z bankowością korporacyjną można wykonać w następujących krokach:

a) Dodanie nowego urządzenia autoryzującego w bankowości internetowej.

- w opcji *Urządzenia autoryzujące/Dodaj urządzenie autoryzujące* należy podać nazwę własną urządzenia

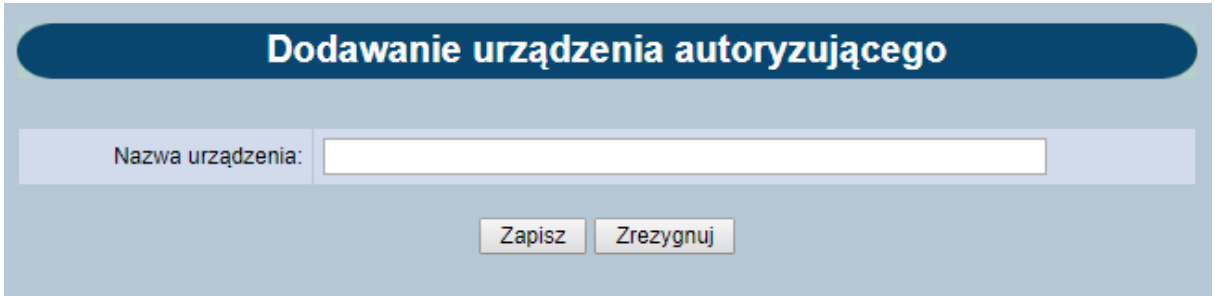

Dodanie urządzenia autoryzującego wymaga potwierdzenia przez administratora klienta korporacyjnego (do czasu akceptacji przez w/w administratora mobilna autoryzacja nie jest aktywna – patrz poniżej).

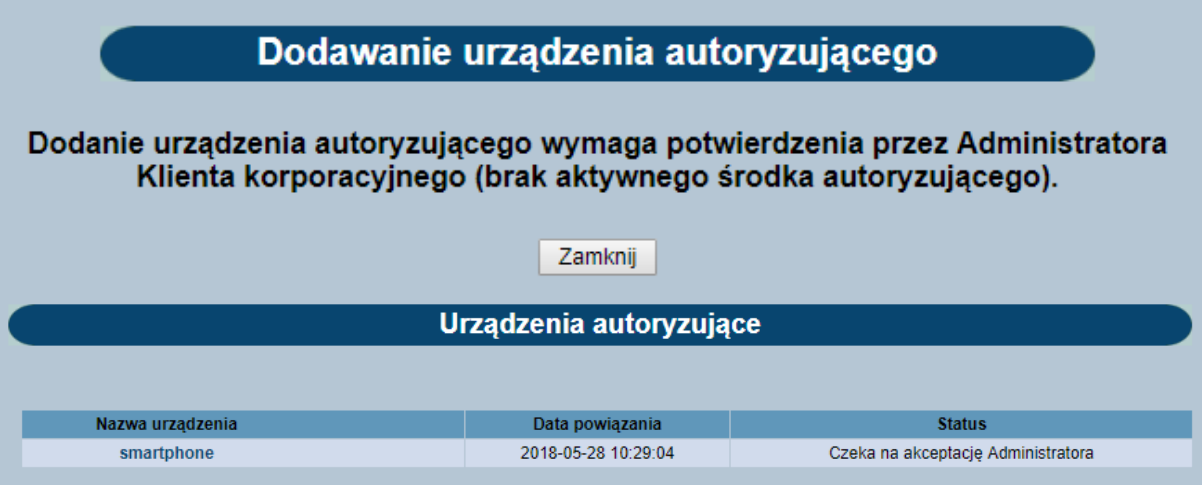

b) Akceptacja dodanego urządzenia autoryzującego przez administratora:

- w opcji *Urządzenia autoryzujące/Lista urządzeń autoryzujących - administracja*  administrator może wykonać akceptację (przypisanym aktualnie środkiem autoryzacji – token VASCO, karta mikroprocesorowa) oczekujące wnioski dotyczące nowych urządzeń autoryzujących.

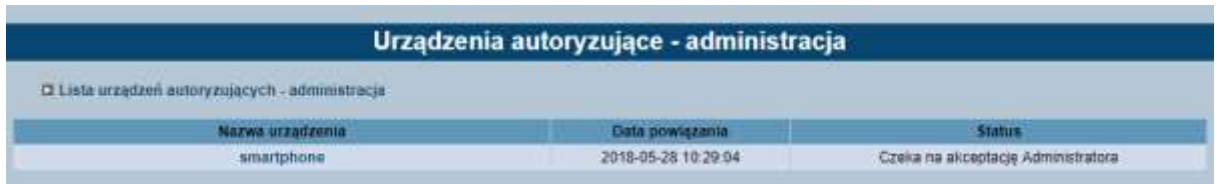

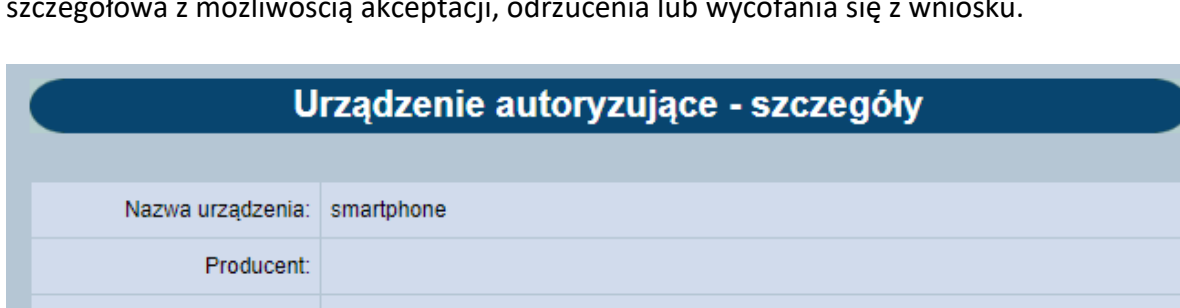

Po wyborze wskazanego wniosku oczekującego na akceptację, pojawia się informacja szczegółowa z możliwością akceptacji, odrzucenia lub wycofania się z w

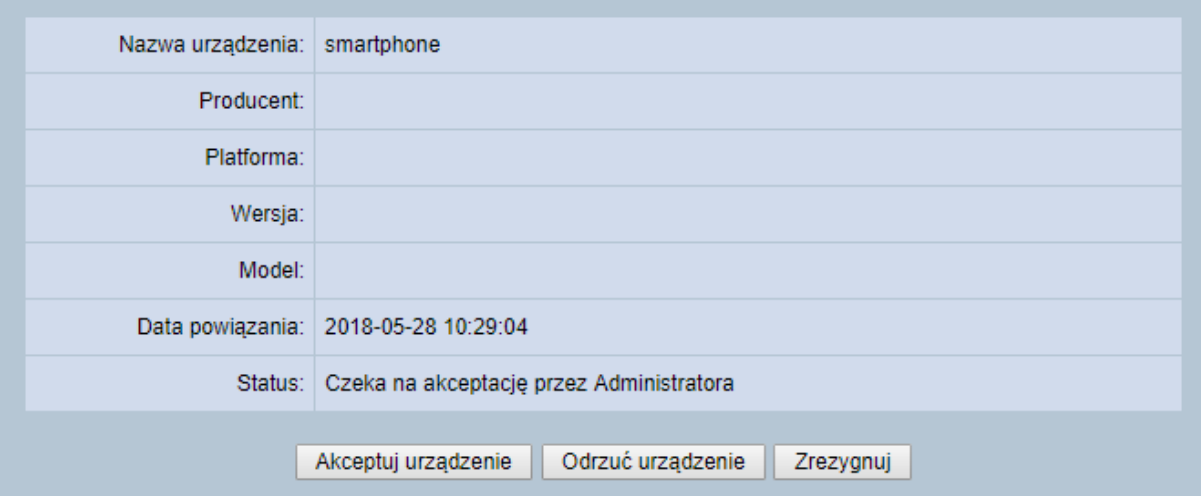

UWAGA: akceptacja wniosku jest wykonywana przez administratora metodą autoryzacji, która wymaga fizycznego, aktualnego urządzenia autoryzującego (token VASCO lub karta mikroprocesorowa).

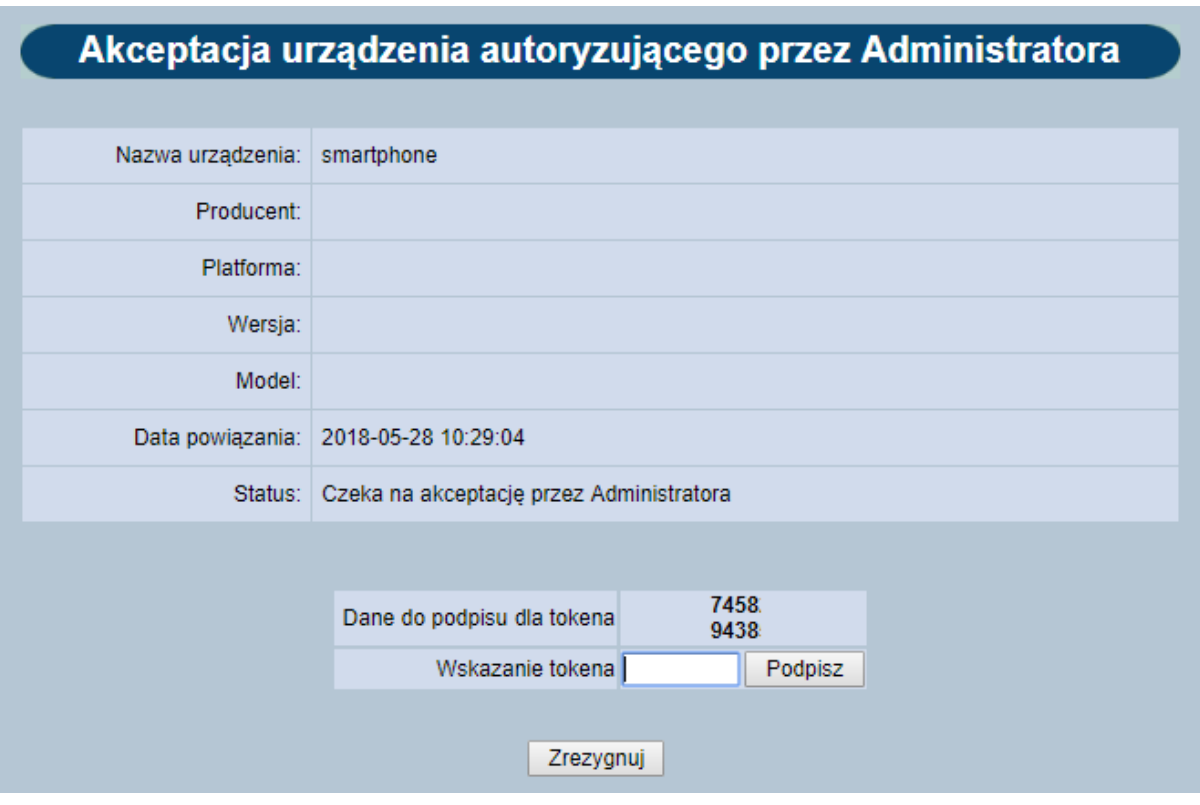

Zakończona akceptacja zmienia status urządzenia autoryzującego na: *Zaakceptowany przez Administratora* na liście urządzeń

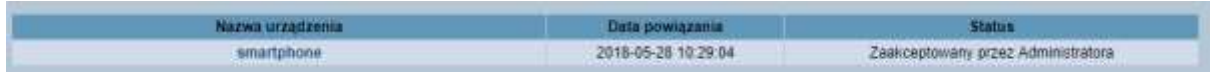

c) Dokończenie parowania przez użytkownika bankowości korporacyjnej

- w opcji *Urządzenia autoryzujące/Dodaj urządzenie autoryzujące* należy wybrać zaakceptowane przez administratora klienta urządzenie oraz uruchomić opcję: *Dokończ dodawania urządzenia.*

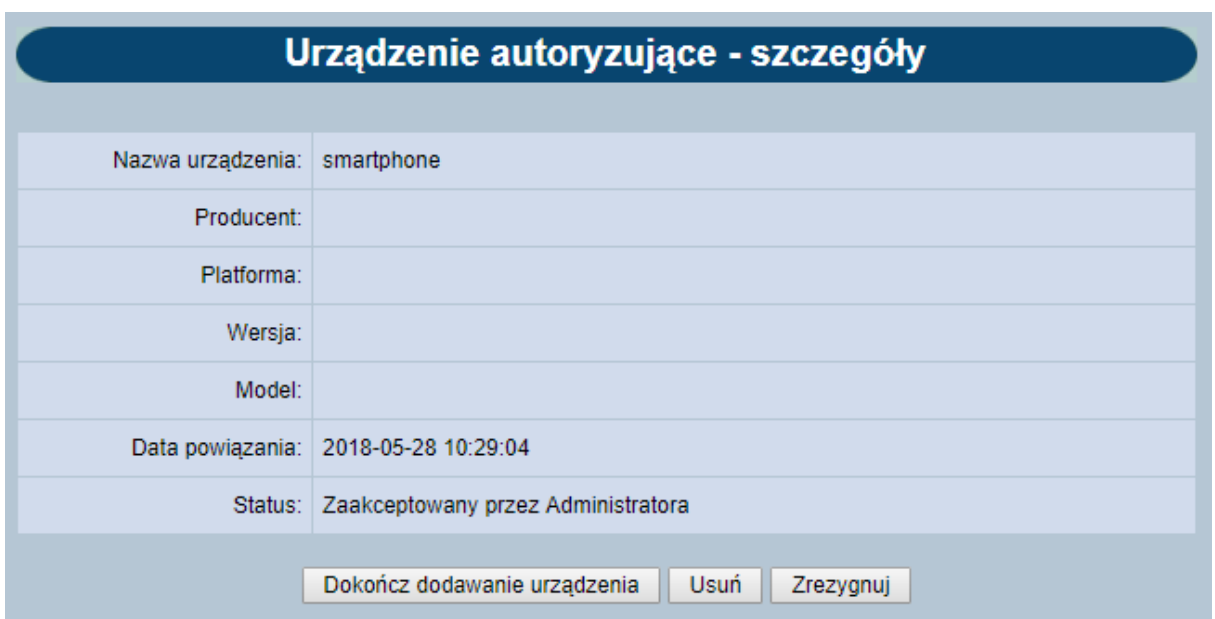

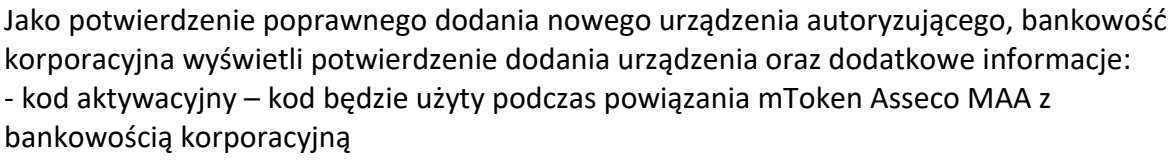

- informację o wysłaniu kodu SMS na wskazany nr telefonu

- termin ważności wygenerowanego kodu (5 minut)

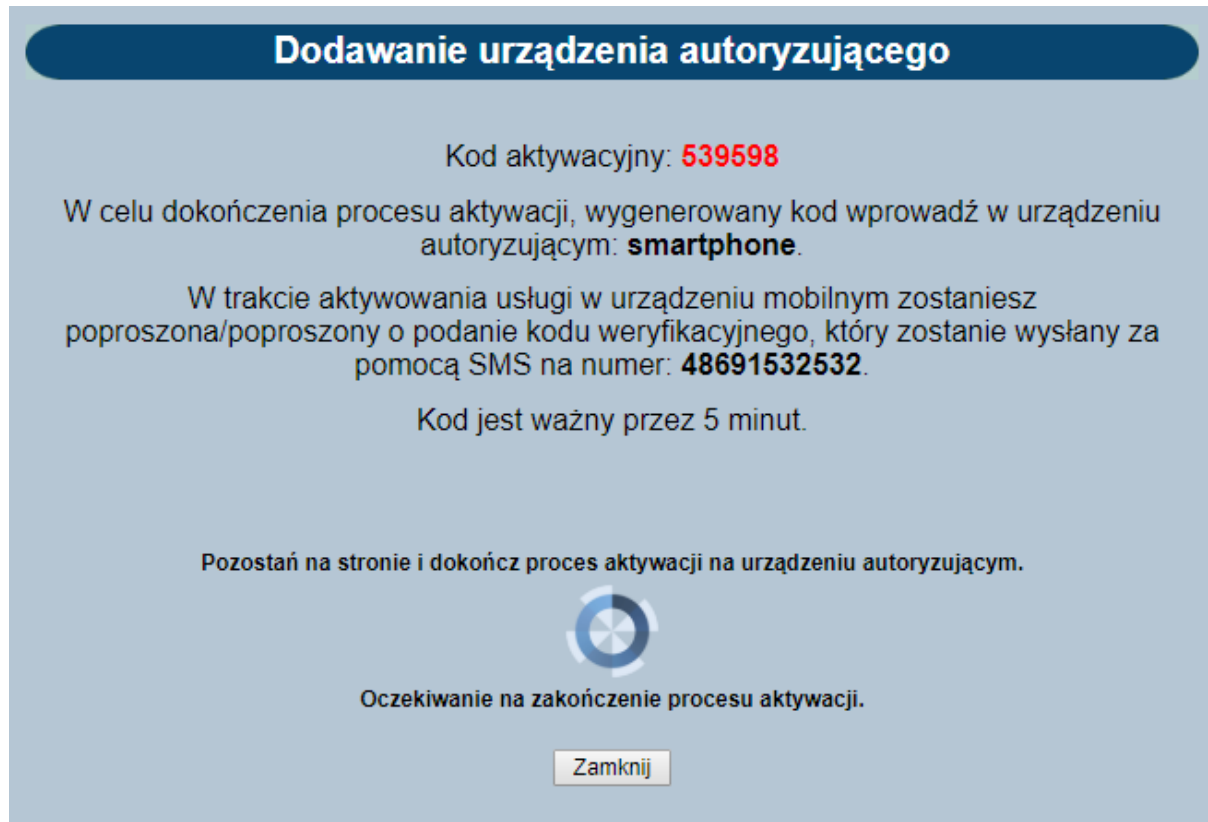

d) Powiązanie aplikacji mobilnej z bankowością korporacyjną

- po uruchomieniu aplikacji **mToken Asseco MAA** na urządzeniu mobilnym należy wykonać rejestrację urządzenia

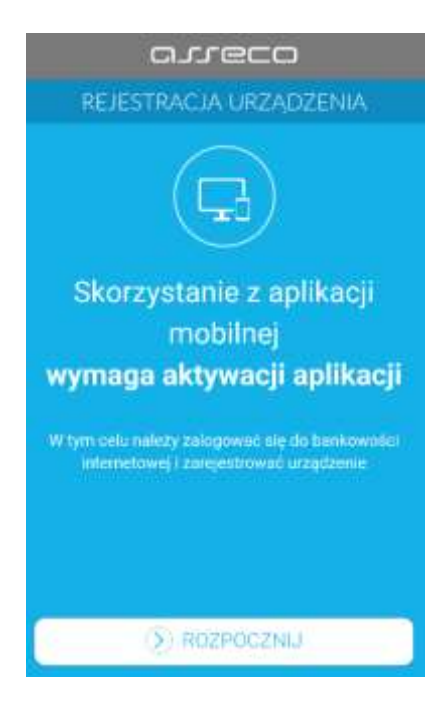

- w pierwszym kroku rejestracji należy wprowadzić poprawny kod weryfikacyjny wygenerowany w bankowości internetowej.

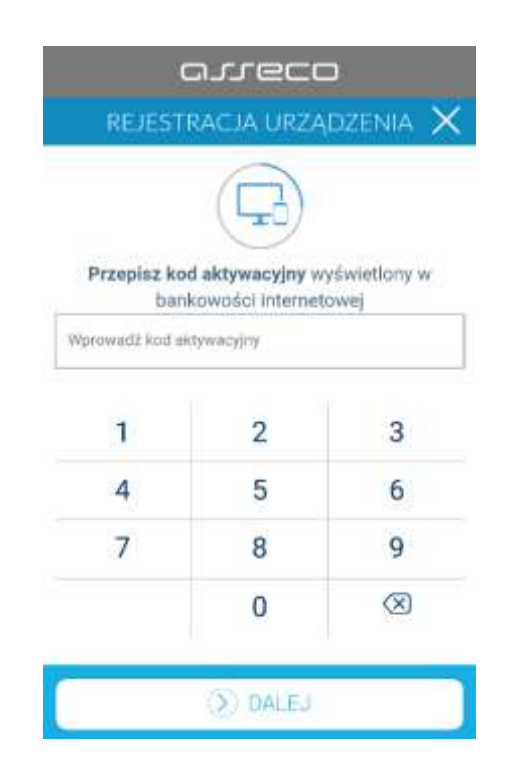

- w kolejnym kroku w celu identyfikacji należy wprowadzić kod SMS otrzymany na wskazany nr telefonu

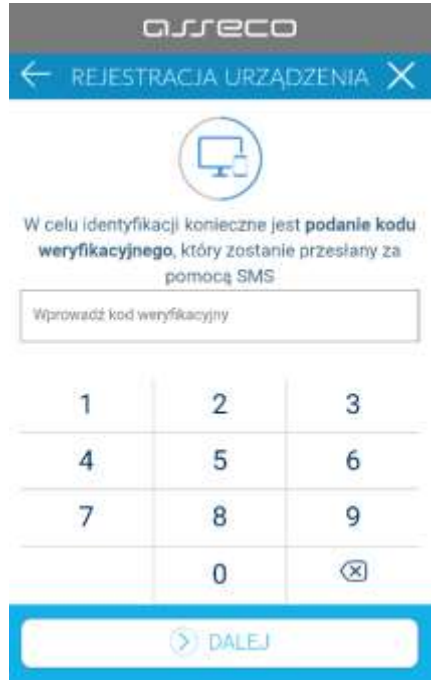

- w następnym kroku w polu należy wprowadzić kod PIN, który będzie służył do logowania w aplikacji **mToken Asseco MAA**.

Nadawany nr PIN ma następujące właściwości:

- musi zawierać od 5 do 8 cyfr,

- nie może zawierać podobnych cyfr lub wg kolejności (11111, 22222, 123123, 12345, itp.)

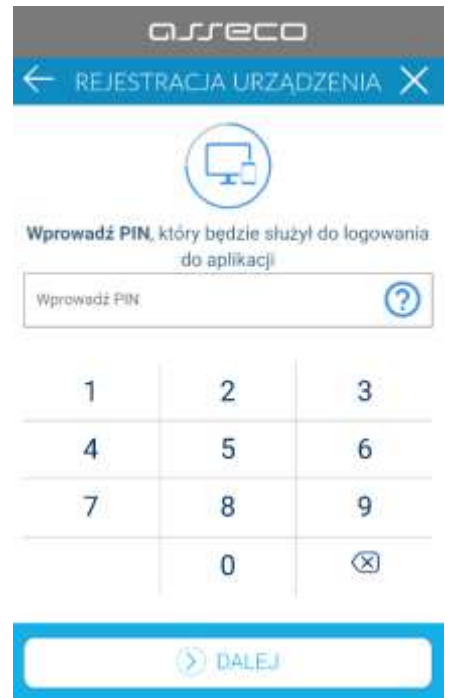

- w kolejnym kroku należy ponownie wprowadzić kod PIN. System kontroluje prawidłowość i zgodność zdefiniowanego kodu PIN

- po poprawnym wprowadzeniu kodu PIN, **mToken Asseco MAA** informuje o pozytywnej aktywacji

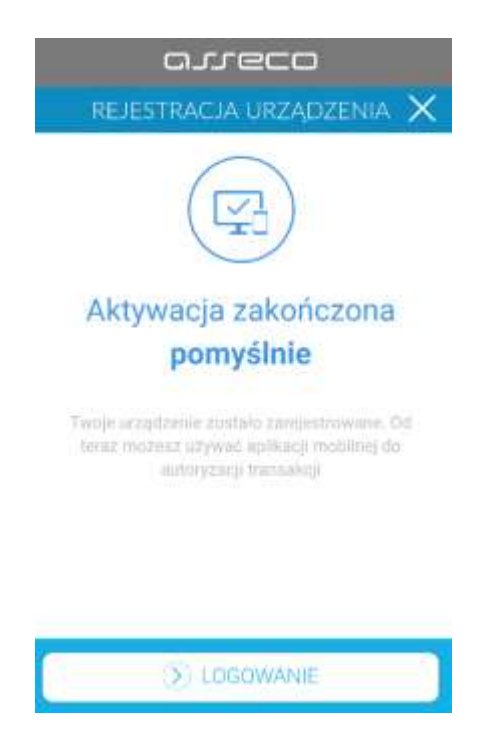

- po poprawnej aktywacji urządzenia użytkownik zostanie przekierowany na ekran główny aplikacji MAA, poprzez który będzie miał możliwość zalogowania się do aplikacji mobilnej za pomocą kodu PIN zdefiniowanego w procesie rejestracji urządzenia autoryzującego.

### **4. Wymagania techniczne.**

Aplikacja mobilna **mToken Asseco MAA** jest wspierana na wskazanych platformach mobilnych:

- Android 6.x i nowsza
- iOS 9.x i nowsza

5. Wymagania konfiguracji i zapewnienia dostępu urządzenia mobilnego.

Aplikacja mToken Asseco MAA podczas swojego działania wymaga zapewnienia dostępu do sieci internet (nie jest wymagana karta SIM w urządzeniu).

- Prawidłowe działanie powiadomień PUSH wymaga włączenia/odblokowania funkcjonalności powiadomień na urządzeniu mobilnym. Jeśli do urządzenia z zainstalowaną aplikacją mToken Asseco MAA (ale nie uruchomioną) nie są przekazywane powiadomienia PUSH to należy ustawić w urządzeniu aplikację mToken Asseco MAA jako aplikację "chronioną" (ustawienia baterii) – aplikacja pracuje pomimo wyłączenia ekranu.

#### **6. Aktywacja końcowa usługi.**

W celu dokończenia aktywacji powiązanej aplikacji mobilnej **mToken ASSCECO MAA** wymagany jest kontakt klienta z placówką Banku.

Więcej informacji o możliwościach aplikacji **mToken ASSECO MAA** znajduje się na naszej stronie:<http://bsleczna.pl/aktualnosci/konto-jak-chcesz/>

**Szanowny kliencie, jeśli posiadasz już działający sposób autoryzacji przelewów, typu: hasło SMS, Token RSA, Token VASCO, to w celu dokończenia aktywacji aplikacji mobilnej mToken ASSECO MAA skontaktuj się osobiście z placówką Banku.**